**Billion Electric Co., Ltd.**

**BiGuard S5 VPN Starter Pack**

**Remote Portal Guide**

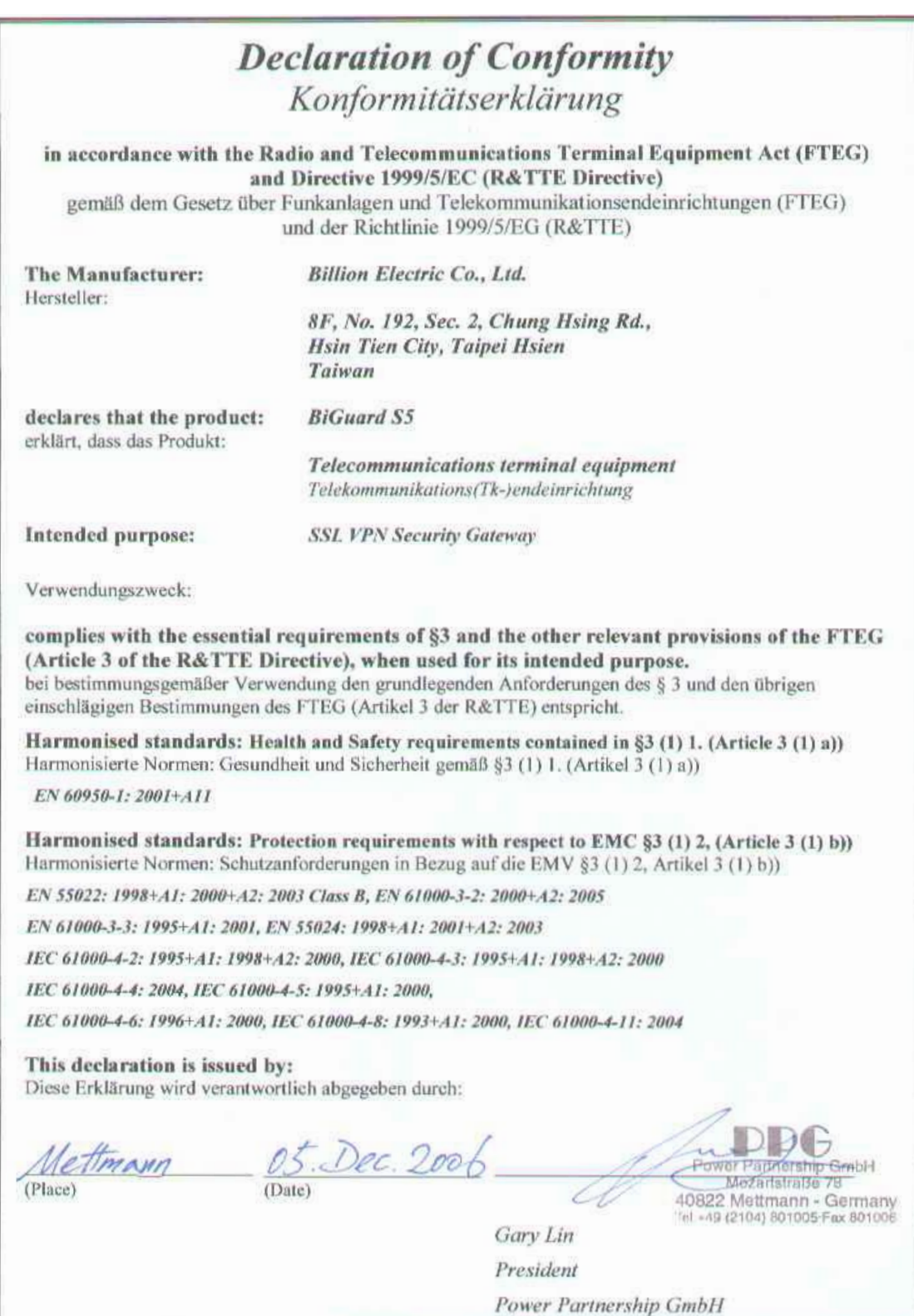

#### **Copyright Information**

© 2006 Billion Electric Corporation, Ltd.

The contents of this publication may not be reproduced in whole or in part, transcribed, stored, translated, or transmitted in any form or any means, without the prior written consent of Billion Electric Corporation.

Published by Billion Electric Corporation. All rights reserved.

Version 1.0, September 2006

#### **Disclaimer**

Billion does not assume any liability arising out of the application of use of any products or software described herein. Neither does it convey any license under its patent rights nor the patent rights of others. Billion reserves the right to make changes in any products described herein without notice. This publication is subject to change without notice.

#### **Trademarks**

Mac OS is a registered trademark of Apple Computer, Inc.

UNIX is a registered trademark of The Open Group.

Windows 98, Windows NT, Windows 2000, Windows Me and Windows XP are registered trademarks of Microsoft Corporation.

All other trademarks are the property of their respective owners.

#### **FCC Interference Statement**

This device complies with Part 15 of FCC rules. Operation is subject to the following two conditions:

- This device may not cause harmful interference.
- This device must accept any interference received, including interference that may cause undesired operations.

This equipment has been tested and found to comply with the limits for a Class B digital device pursuant to Part 15 of the FCC Rules. These limits are designed to provide reasonable protection against harmful interference in a commercial environment.

If this equipment does cause harmful interference to radio/television reception, which can be determined by turning the equipment off and on, the user is encouraged to try to correct the interference by one or more of the following measures:

- Reorient or relocate the receiving antenna.
- Increase the separation between the equipment and the receiver.
- Connect the equipment into an outlet on a circuit different from that to which the receiver is connected.
- Consult the dealer or an experienced radio/TV technician for help.

#### **Notice:**

Changes or modifications not expressly approved by the party responsible for compliance could void the user's authority to operate the equipment.

#### **Safety Information**

The BiGuard S5 is built for reliability and long service life. For your safety, be sure to read and follow these guidelines and safety warnings:

- Read this installation guide thoroughly before attempting to set up the BiGuard S5.
- The BiGuard S5 is a complex electronic device. DO NOT open or attempt to repair it yourself. Opening or removing the covers can expose you to high voltage and other risks. In the case of malfunction, turn off the power immediately and have it repaired at a qualified service center. Contact your vendor for details.
- Connect the power cord to the correct supply voltage.
- Carefully place connecting cables to avoid people from stepping or tripping on them. DO NOT allow anything to rest on the power cord and DO NOT place the power cord in an area where it can be stepped on.
- DO NOT use the BiGuard S5 in environments with high humidity or high temperatures.
- DO NOT use the same power source for the BiGuard S5 as other equipment.
- DO NOT use the BiGuard S5 and any accessories outdoors.
- If you wall mount the BiGuard S5, make sure that no electrical, water or gas pipes will be damaged during installation.
- Without surge protection, installation of the BiGuard S5 during a thunderstorm is not recommended.
- DO NOT expose the BiGuard S5 to dampness, dust, or corrosive liquids.
- DO NOT use the BiGuard S5 near water.
- Be sure to connect the cables to the correct ports.
- DO NOT obstruct the ventilation slots on the BiGuard S5 or expose it to direct sunlight or other heat sources. Excessive temperatures may damage your device.
- DO NOT store anything on top of the BiGuard S5.
- Only connect suitable accessories to the BiGuard S5.
- Keep packaging out of the reach of children.
- If disposing of the device, please follow your local regulations for the safe disposal of electronic products to protect the environment.

## **Table of Contents**

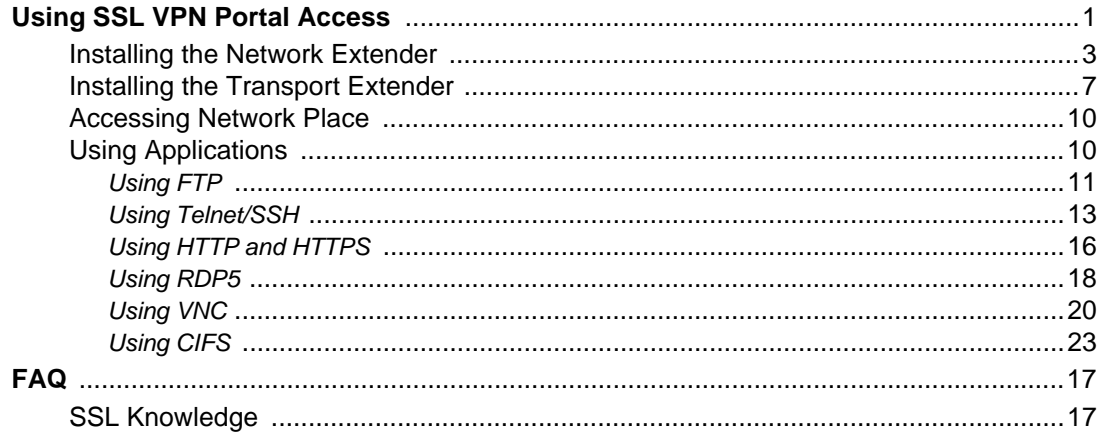

# **Remote Portal Guide**

The BiGuard S5 provides a secure and flexible enterprise-wide solution for data and application access anytime and anywhere. By using the BiGuard S5 SSL VPN portal services, organizations with a mobile workforce, a remote office and telecommuters gain available and reliable access to their company's network resources, centralized application control, and critical data management without the sacrifice of user-experience and performance.

## <span id="page-6-0"></span>Using SSL VPN Portal Access

This chapter deals with the features that make the BiGuard S5 the ideal, secure gateway solution for the novice and the professional alike. From a standard web browser, remote users can access personalized portal pages quickly and easily. Tailored personalized access is managed with the simple click of a mouse.

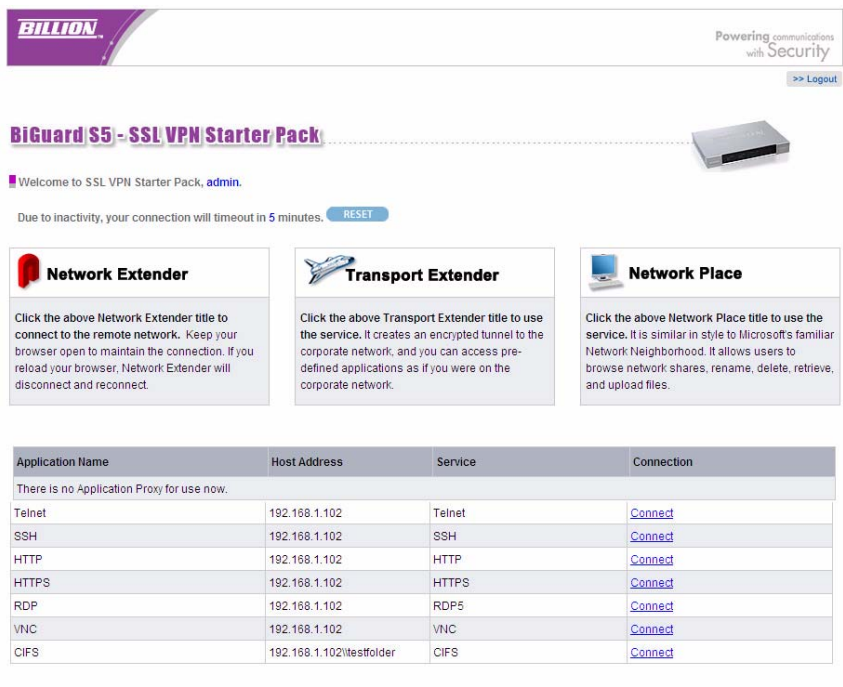

Copyright © Billion Electric Co., Ltd. All rights reserved.

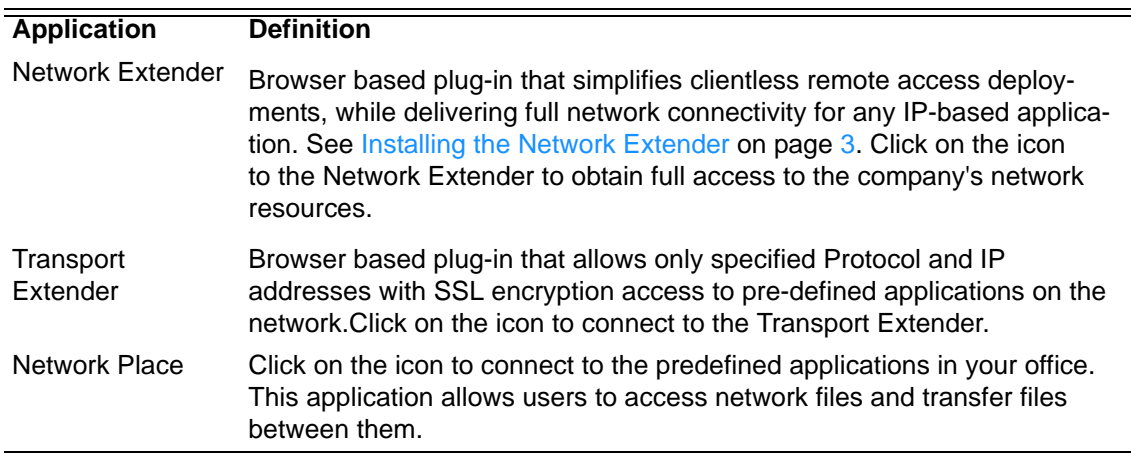

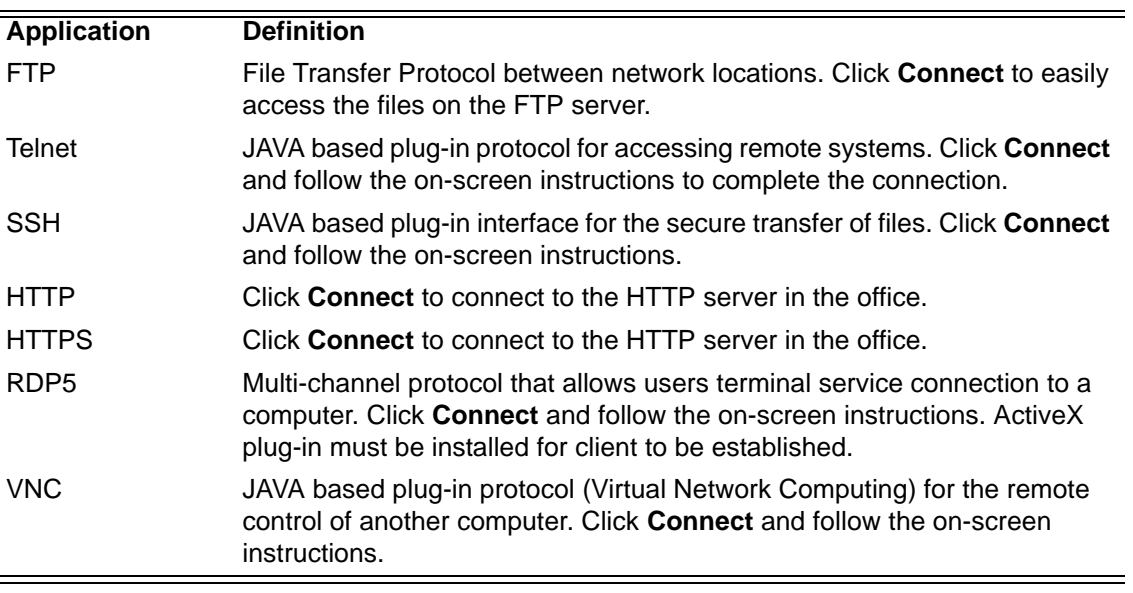

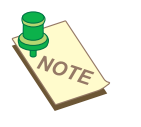

**NOTE:** Portal access authorization is only required if the user name and password do not match the network settings.

## <span id="page-8-0"></span>**Installing the Network Extender**

The Network Extender is a web based plug-in that simplifies clientless remote access while delivering full network connectivity for IP-based applications. The Network Extender enables combined IPSec and SSL VPN in one solution, simplifying remote access deployments while providing maximum flexibility for diverse remote access requirements.

To use Web Portal Network Extender, first connect to the device by typing https://wanipaddress (where *wanipaddress* is the WAN IP address of the BiGuard SSL VPN appliance. After successfully connection and login to the device, the web portal screen appears.

1. Type the WAN IP Address or Domain Name in the Address bar of the browser and log into the BiGuard SSL VPN remote portal as previously configured.

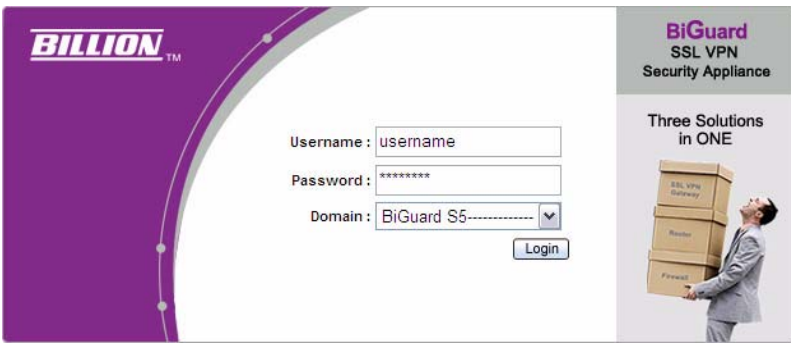

2. Click **Network Extender** in the remote portal window.

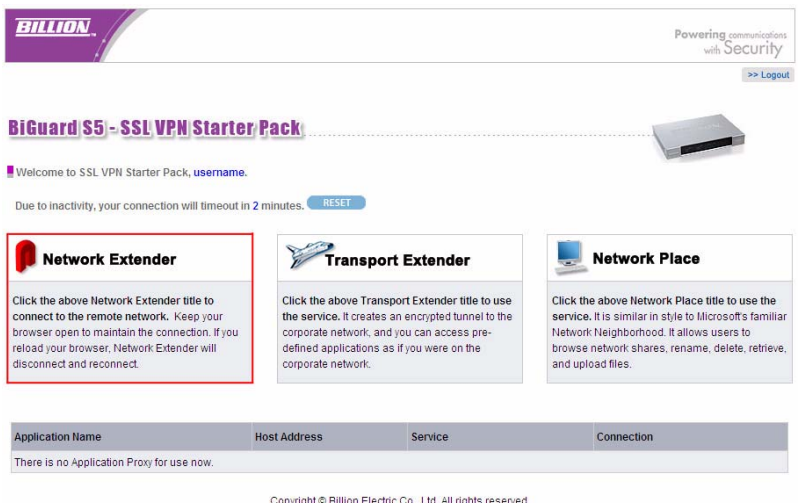

3. If the browser does not launch ActiveX automatically, a warning message appears. Click **OK** to continue. If the browser automatically installs ActiveX, the warning message does not display, then go to **Step 7**.

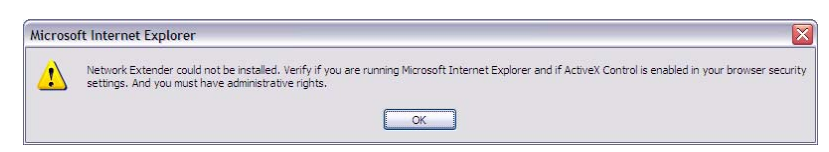

4. Click the **Information** bar on the top of the page and click I**nstall ActiveX Control**.

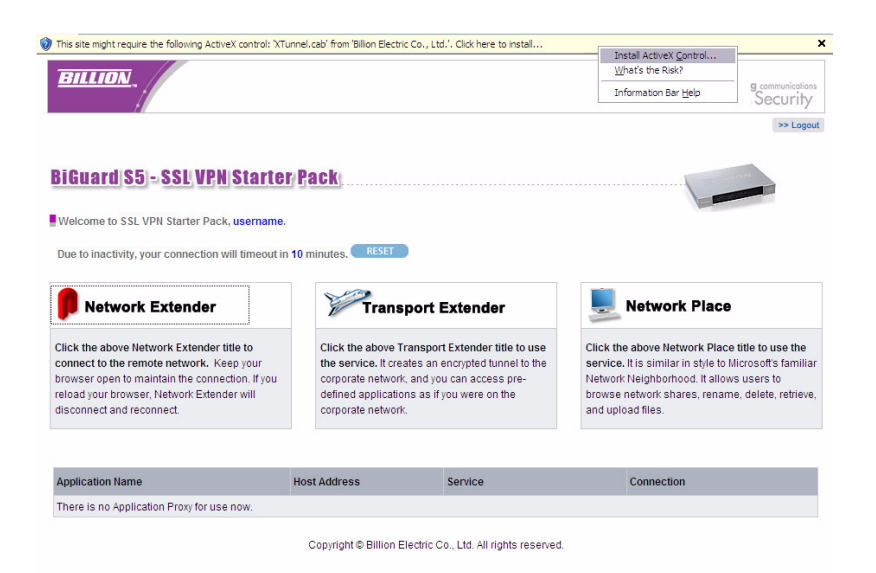

- 5. After the screen refreshes, click **Network Extender** again.
- 6. You are required to install the **XTunnel.cab**. Click **Install** to install the software.

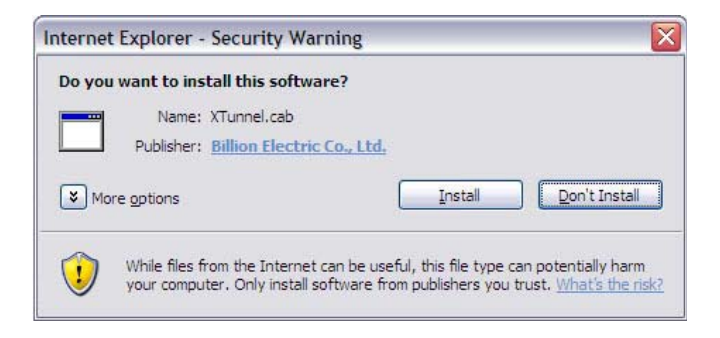

Network Extender setup proceeds.

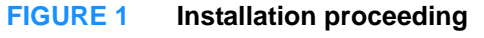

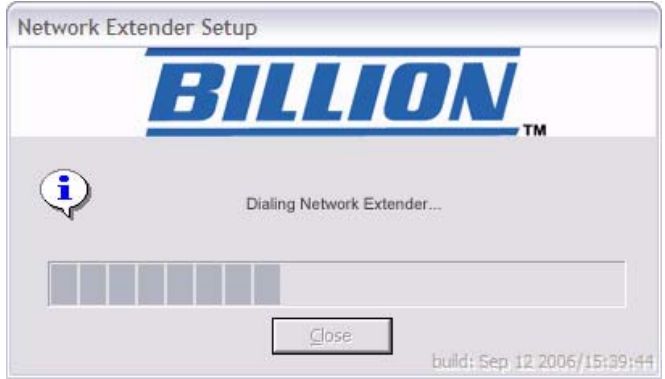

- 7. You are prompted to install the SSLDrv Adapter.
- 8. Click **Continue Anyway** when prompted to accept the SSLDrv Adapter. Installation proceeds.

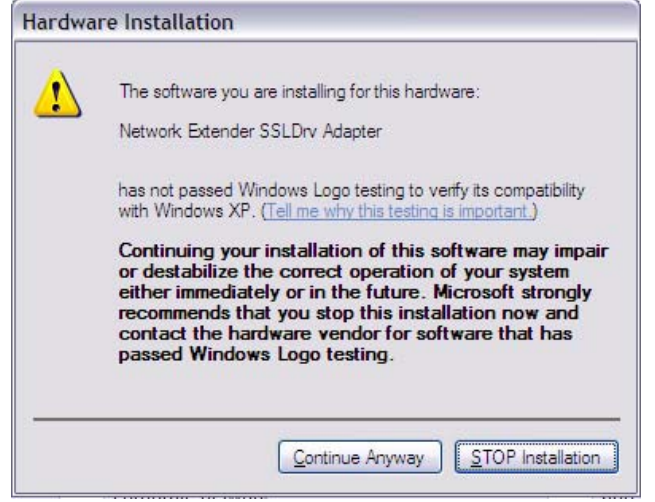

Network Extender setup proceeds.

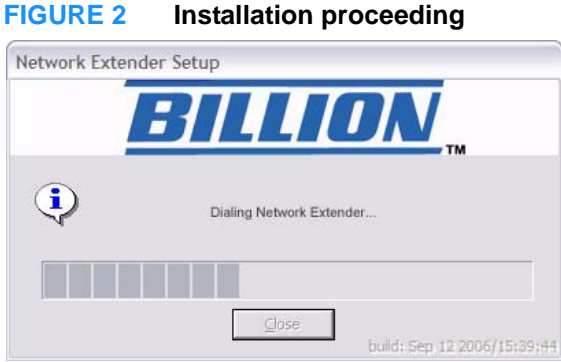

After installation is complete, the **Network Extender Connection Status** window displays.

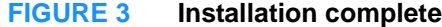

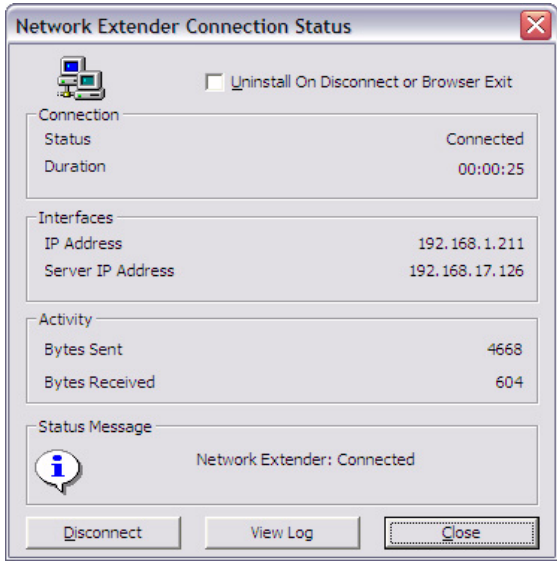

- Check **Uninstall On Disconnect or Browser Exit** to have the system uninstall the driver every time you disconnect the Network Extender.
- Click **Disconnect** to disconnect the Network Extender.
- Click **View Log** to view a log of Network Extender processes.
- Click **Close** to close the status screen. Network Extender remains active in the status bar.

To view the Network Extender status, right-click the Network Extender icon  $\blacksquare$  and select an option from the menu in order to view the status screen or perform one of the actions above.

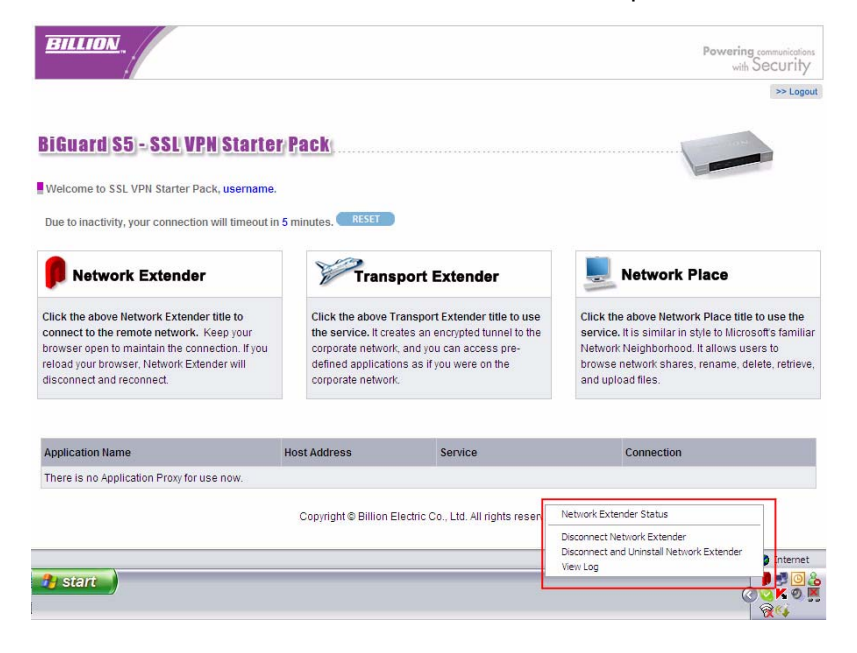

## <span id="page-12-0"></span>**Installing the Transport Extender**

The Transport Extender enables you to access an encrypted path to another distant network, and access applications that are on that network.

To use Transport Extender, connect to the web portal by first typing in the browser address bar https://wanipaddress (where wanipaddress is the WAN IP address of the BiGuard SSL VPN appliance). After you successfully connect to the device and successfully log in to the device, the web portal screen appears. Please click Transport Extender in order to connect to the office network. Follow the procedures below to use the Remote Portal.

1. Type the WAN IP Address or Domain Name in the Address bar of the browser and log into the BiGuard SSL VPN remote portal as previously configured.

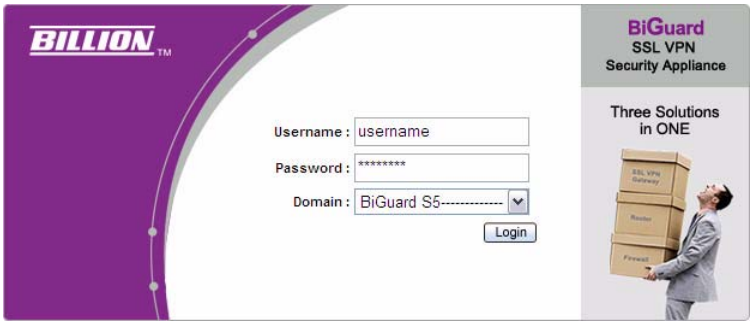

#### 2. Click **Transport Extender**

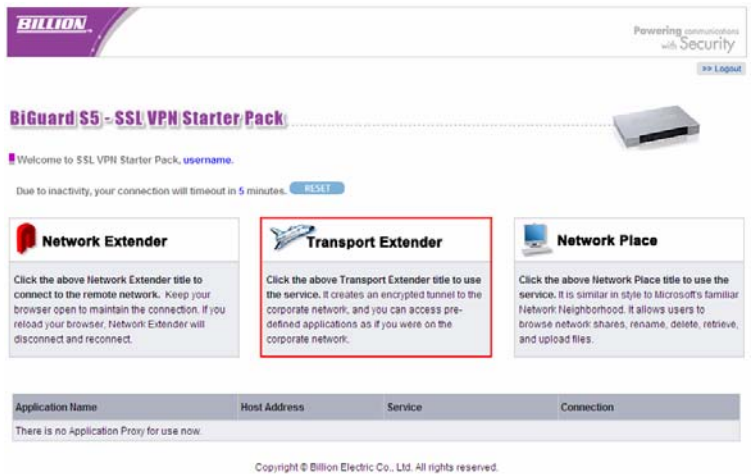

3. If the browser does not launch ActiveX automatically, a warning message appears. Click **OK** to continue. If the browser automatically installs ActiveX (the warning message does not display), then go to **Step 7**.

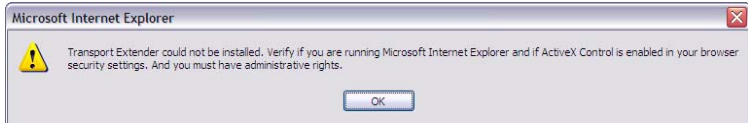

4. Click the **Information** bar on the top of the page and click **Install ActiveX Control**.

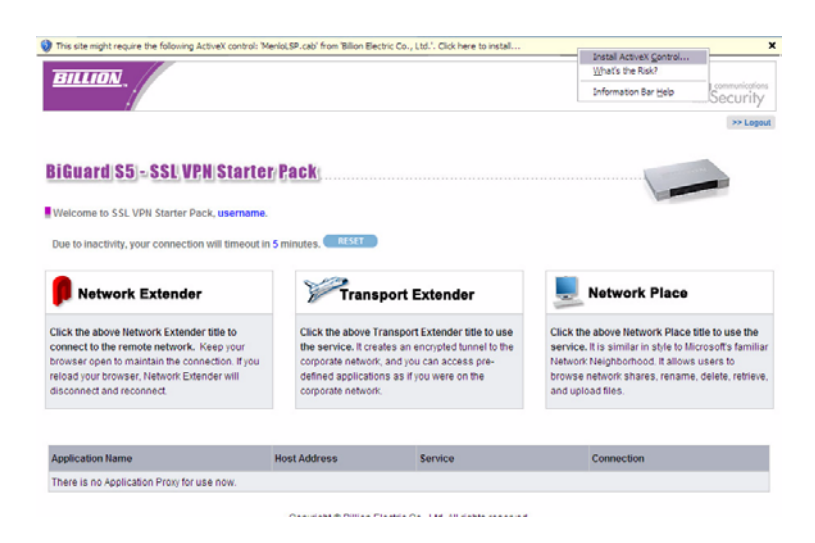

- 5. After the screen refreshes, click **Transport Extender** again.
- 6. You are required to install the **MenloLSP.cab**. Click Install to install the software.
- 7. The Transport Extender Setup proceeds. After the installation is complete, the Transport Extender window displays.

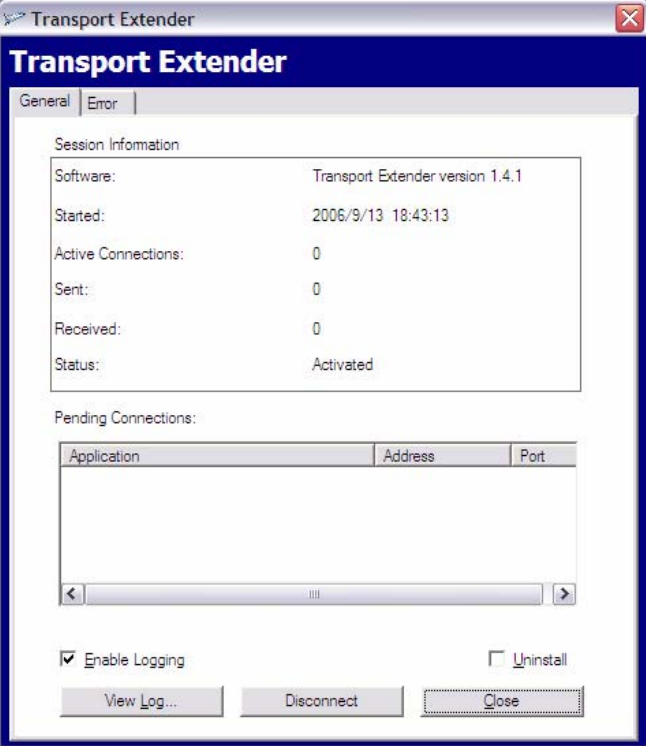

- Click the **Error** tab to view a list of session errors.
- Check **Enable Logging** to allow the system to log all activity for the session.
- Click View Log to view a session log.
- Check **Uninstall** if you want to uninstall the driver upon disconnecting. If this is left unchecked, ActiveX Control will not to be installed when you log on again. If the box is checked, ActiveX will uninstall when you log off to prevent unauthorized access, such as in the event that a public domain terminal was used to access Transport Extender.
- Click **Disconnect to disconnec**t the Transport Extender.
- Click **Close** to close the Transport Extender screen. Transport Extender is still active in the status bar.

To view the Transport Extender screen again, or disconnect the Transport Extender, right-click the Transport Extender icon  $\mathbb{Z}$  and select an option from the menu.

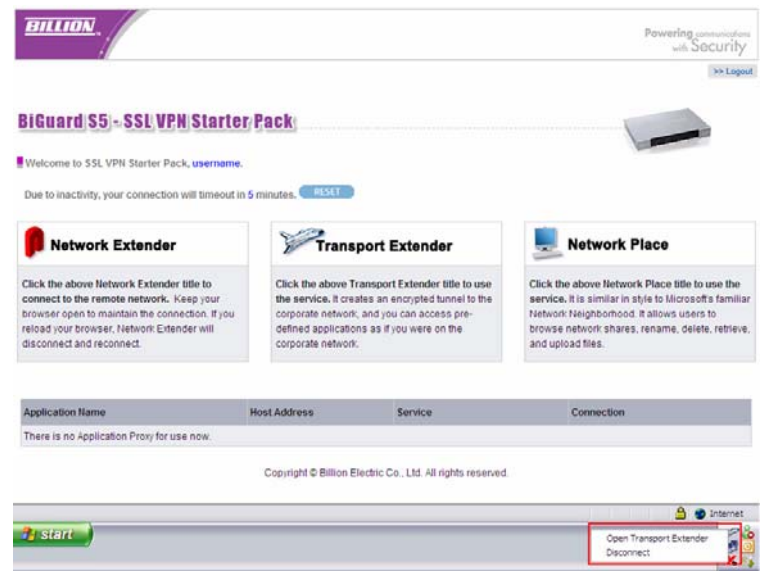

## <span id="page-15-0"></span>**Accessing Network Place**

Network Place enables you to access locations on the network to perform typical file related tasks such as browsing shared files, deleting or adding files, and changing file names.

1. Click the **Network Place** icon.

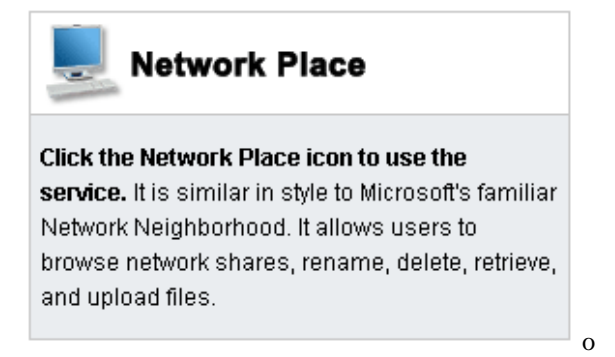

2. The local intranet network opens.

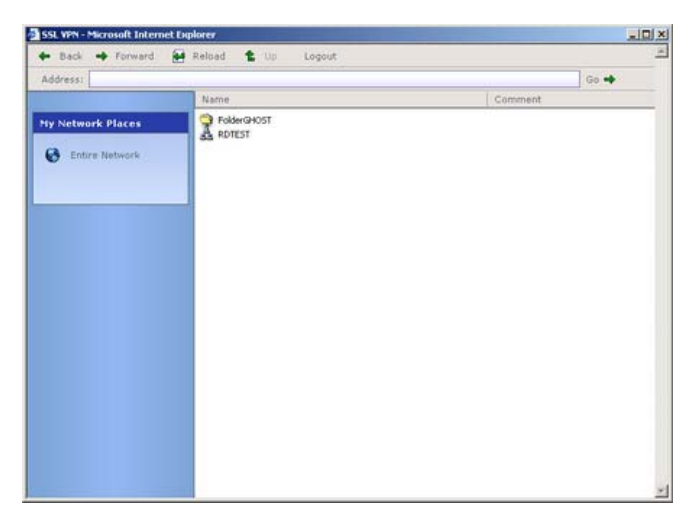

Use this screen to perform common file management tasks.

## <span id="page-15-1"></span>**Using Applications**

The list of applications in the web portal screen makes them easy to access:

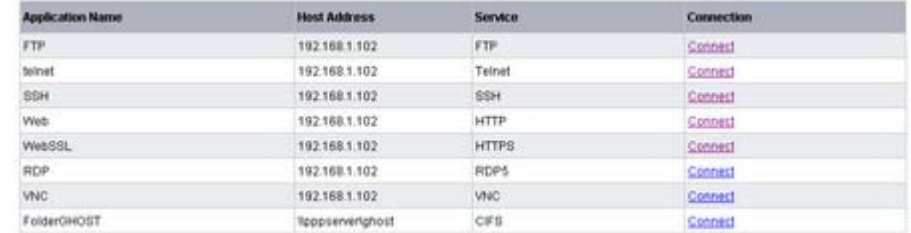

The following sections explain how to access each application.

## <span id="page-16-0"></span>**Using FTP**

The following steps demonstrate how a user will log in to the FTP server from the remote web portal.

To access the remote web portal, please connect to the https://wanipaddress (where wanipaddress is the WAN IP address of the BiGuard SSL VPN appliance).

A Security Alert message appears.

1. Click **Yes** to proceed (to accept the certificate sent by the BiGuard system).

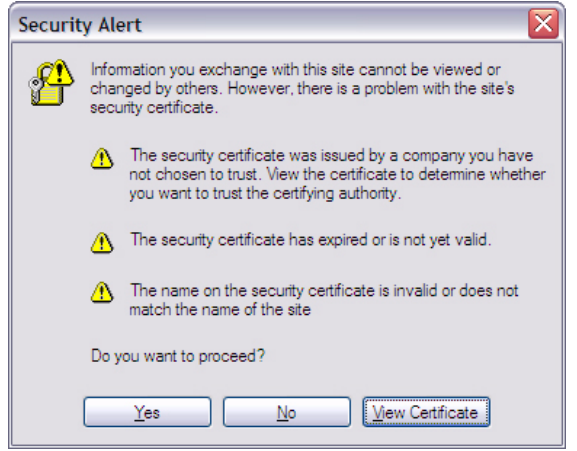

The log in screen appears.

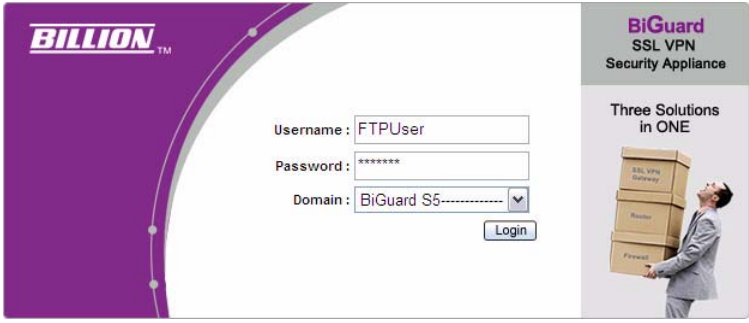

User Name: FTPUser (As previously added in Administrator FTP Configuration section) Domain: Select BiGuard from the drop-down menu.

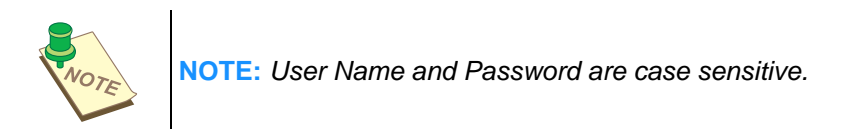

2. Click **Login** to enter into the Remote Web Portal page.

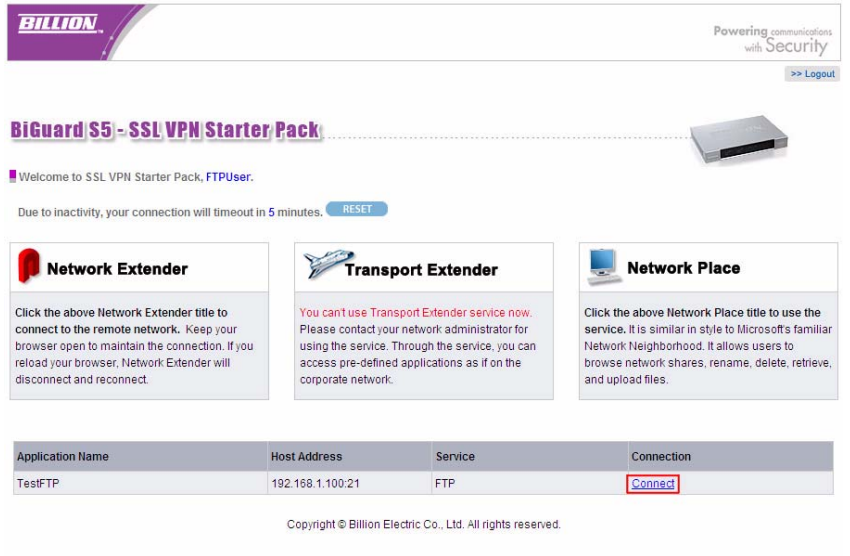

3. Click **Connect** to connect to the TestFTP service.

If the user account is the same as the FTP server's account, you will not be asked to input the user name and password, and the FTP session screen appears (see Figure 44).

If your user name differs from the FTP server's account, the following message appears.

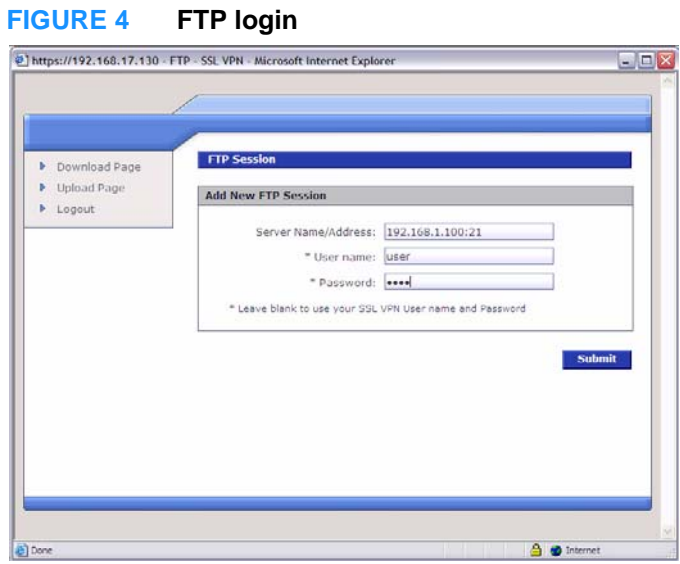

User name: **user** Password: Type in the password. (In this example, both user name and password are *user*)

**FIGURE 5 FTP session**

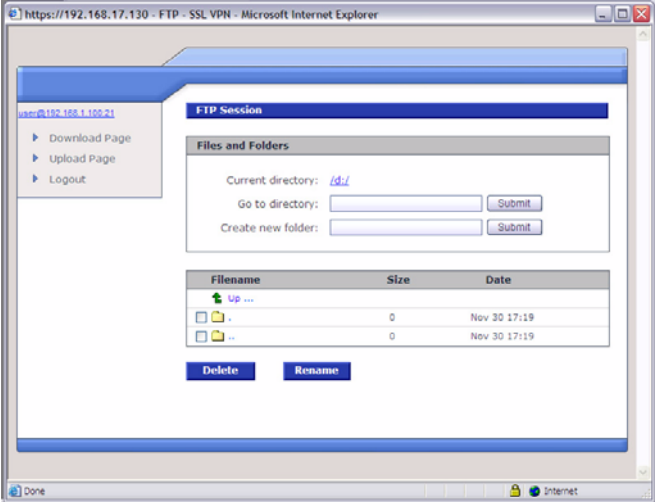

You are logged in to your account in the designated FTP server.

### <span id="page-18-0"></span>**Using Telnet/SSH**

The following steps demonstrate how a user can log in to the Telnet server from the remote web portal.

- 1. To access the remote web portal, please connect to the https://wanipaddress (where wanipaddress is the WAN IP address of the BiGuard SSL VPN appliance).
- 2. When prompted, click **Yes** on the security alert message that appears to accept the certificate and proceed with the process.

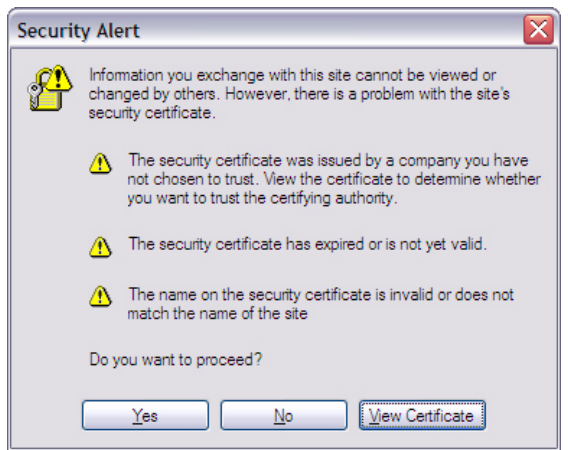

The log in screen appears

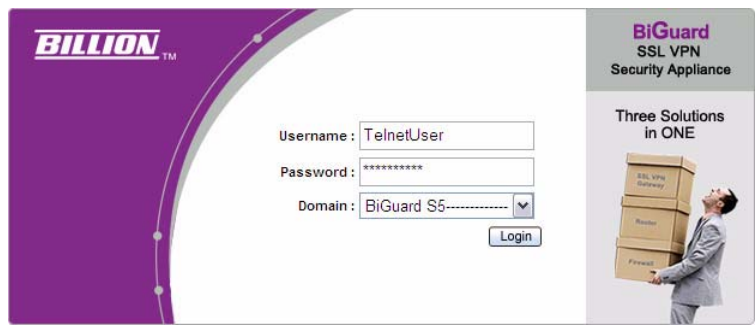

3. Type the user name and password (Added in the Administrator Telnet Configuration section)

In the illustration above, the User Name is TelnetUser (The User Name and Password are case sensitive)

- 4. Select BiGuard from the drop-down Domain menu.
- 5. Click **Login** to enter the Remote Web Portal page.
- 6. In the remote portal page, click **Connect** in the Connect in the applications frame to connect to the TestTelnet service.

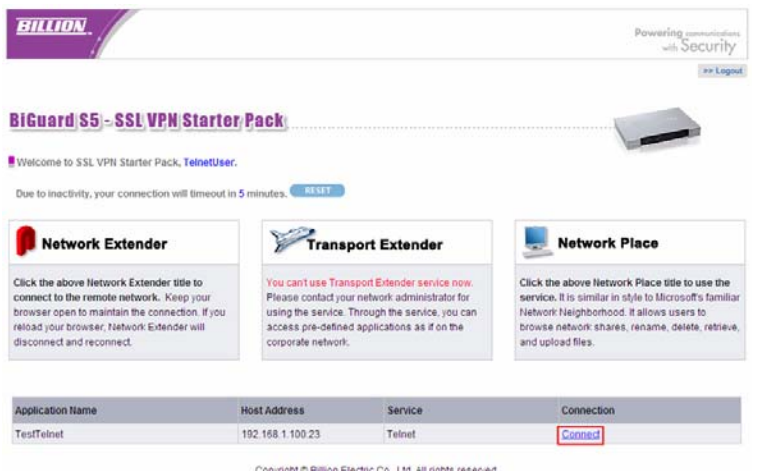

If a certificate has expired or is invalid, a warning message displays. If the Always trust content from this publisher is not selected, the warning message is not disabled.

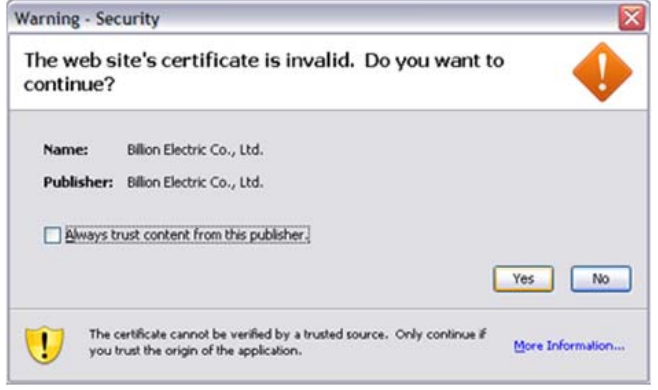

- 7. Click **Yes** to accept the certificate.
- 8. If the name of the site does not match the name of the certificate, the warning message below displays, click **Run** to continue and enter the service

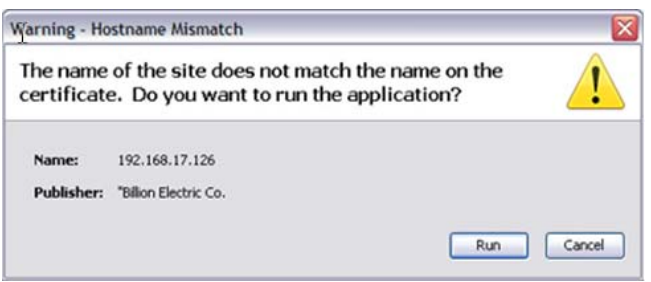

#### The Telnet screen appears.

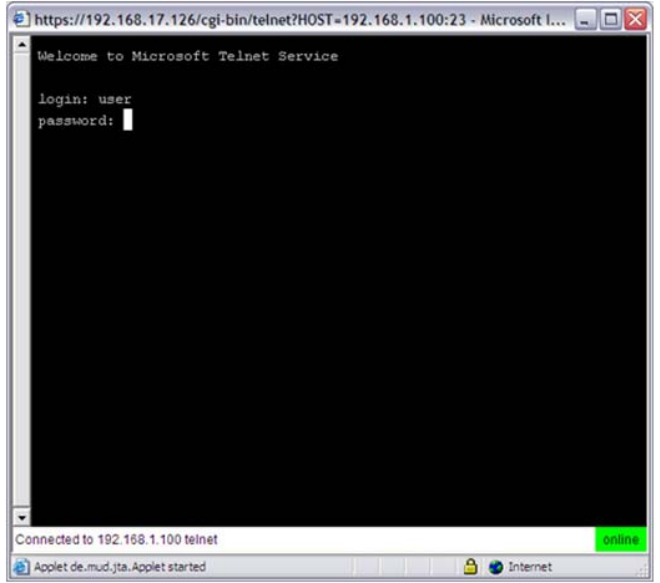

9. Type the user name and password in the login screen. In the illustration above, the user name and password are designated as User.

The Welcome screen appears.

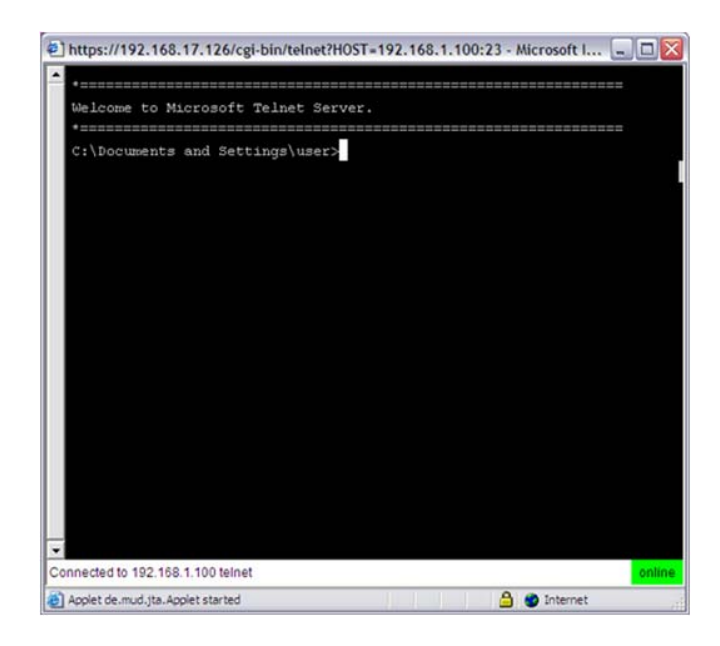

The above screen shows a successful log in on a Telnet server. You are prompted for a username and password to connect to the remote SSH server.

## <span id="page-21-0"></span>**Using HTTP and HTTPS**

The following steps demonstrate how a user will log in to the HTTP(S) server from the remote web portal.

1. To access the remote web portal, please connect to the https://wanipaddress (where wanipaddress is the WAN IP address of the BiGuard SSL VPN appliance).

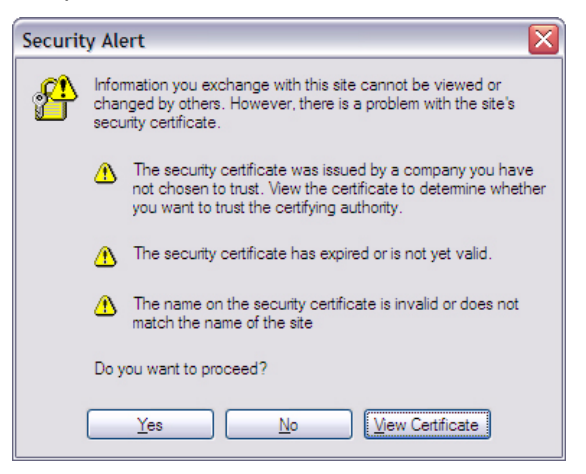

- 2. A Security Alert message appears, when prompted click **Yes** to proceed (to accept the certificate sent by the BiGuard system).
- 3. The log in screen appears.

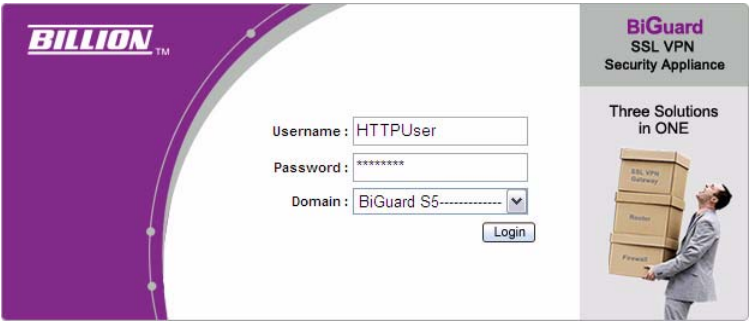

- 4. Type the user name and password that were set under the Administrator HTTP Configuration section, then select the domain. In the illustration below, the user name is HTTPUser and the selected domain from the drop-down menu is **Biguard**.
- 5. Click **Login** to enter into the Remote Web Portal page.
- 6. Click **Connect** to connect to the TestHTTP service.

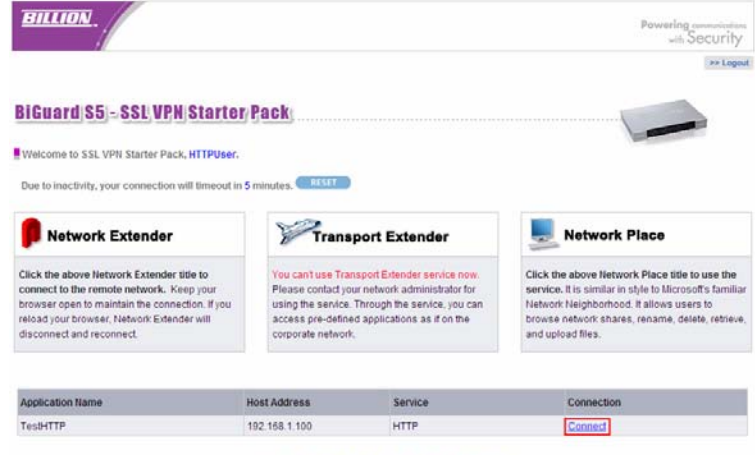

Copyright @ Billion Electric Co., Ltd. All rights reserved.

The screen below shows a successful access to the remote HTTP(S) server.

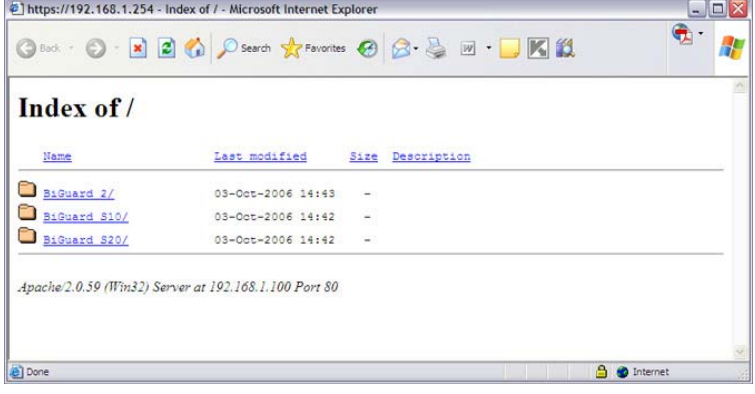

## <span id="page-23-0"></span>**Using RDP5**

The following steps demonstrate how a user will log in to the Terminal Service (RDP5) server from the remote web portal.

- 1. To access the remote web portal, please connect to the https://wanipaddress (where wanipaddress is the WAN IP address of the BiGuard SSL VPN appliance).
- 2. A security alert message appears, click **Yes** when prompted to proceed (accepts the certificate sent by the BiGuard system).

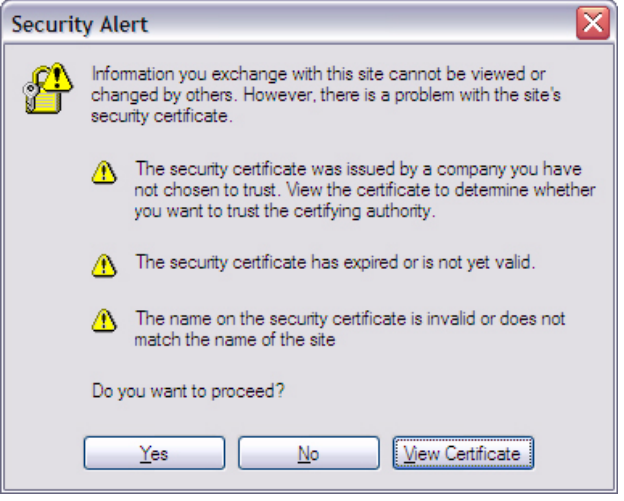

The log in screen appears.

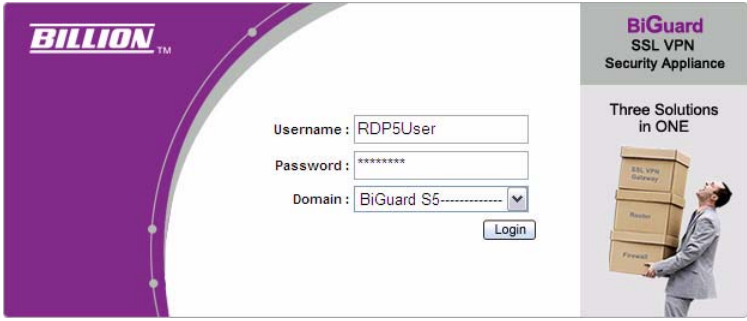

- 3. Type in the user name and password as it was added in the steps under the Administrator RDP5 Configuration section (The User Name and Password are case sensitive).
- 4. Select the BiGuard domain from the drop-down menu.
- 5. Click **Login** to enter the Remote Web Portal page.

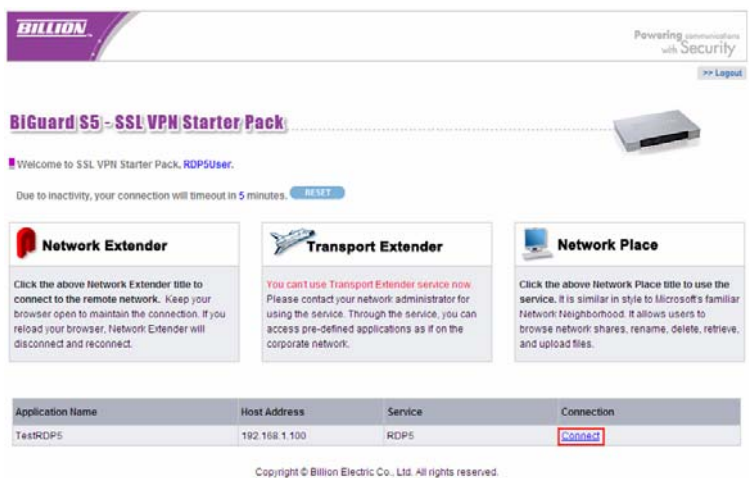

6. Click Connect to connect to the TestRDP5 service.

If the user account is the same as the Terminal Service's account, you will not be asked to input user name and password again. Proceed to step 5.

If your user name is different from the Terminal Service's account, the following message appears.

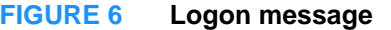

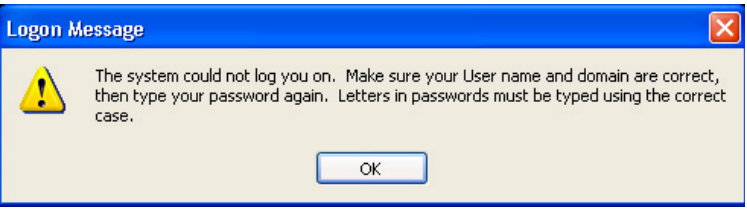

- 7. Click **OK** and the Window's log on screen appears.
- 8. Type in the user name and password of the Terminal Service's account, and click **OK** to continue.

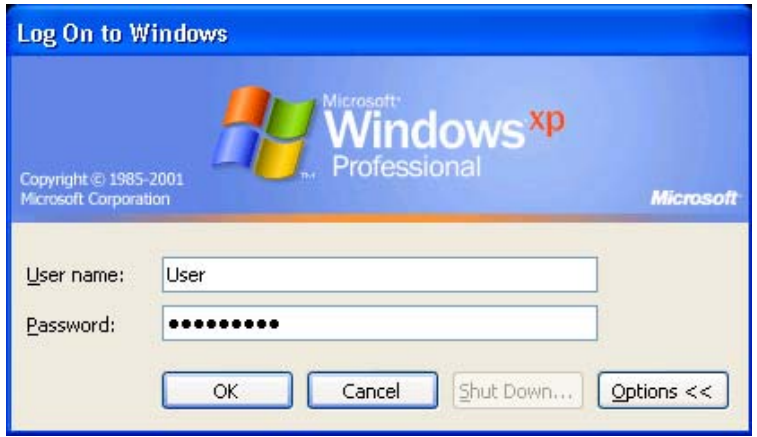

After establishing connection, the remote computer's screen (see below) is displayed through the Terminal Service (RDP5). You successfully configured the Terminal Service (RDP5).

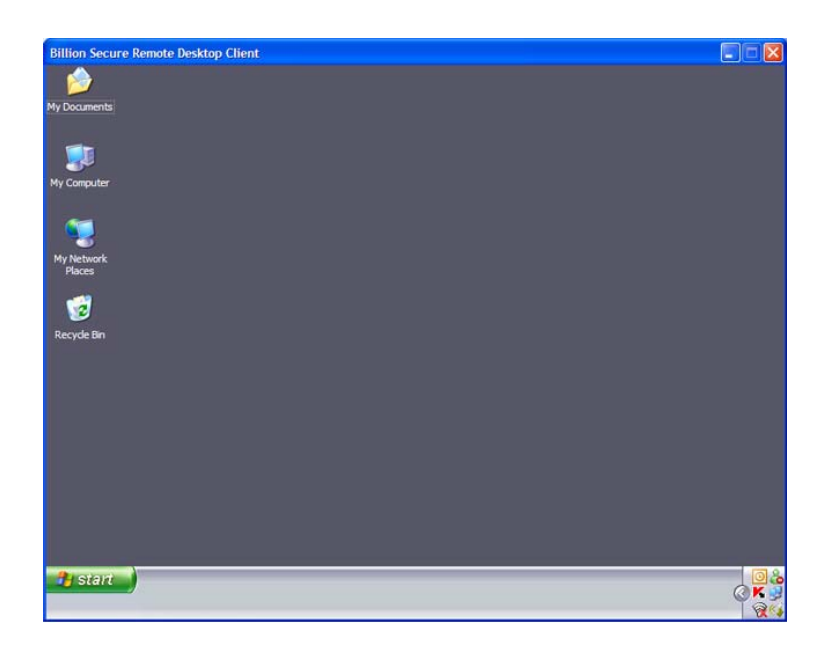

## <span id="page-25-0"></span>**Using VNC**

The following steps demonstrate how a user can log in to the VNC server from the remote web portal.To access the remote web portal, please connect to the https://wanipaddress (where wanipaddress is the WAN IP address of the BiGuard SSL VPN appliance).

A Security Alert message appears.

1. Click **Yes** to proceed (to accept the certificate sent by the BiGuard system).

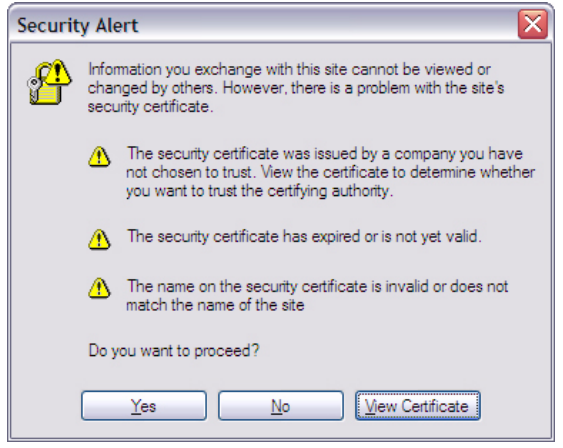

After Yes is clicked, the log in screen appears.

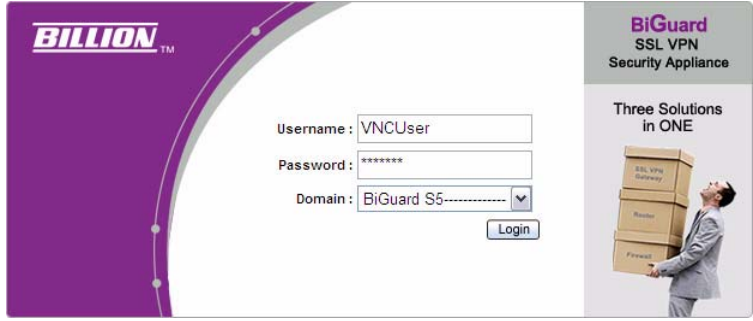

User Name: VNCUser (As previously added in Administrator VNC Configuration section) Domain: Select BiGuard from the drop-down menu.

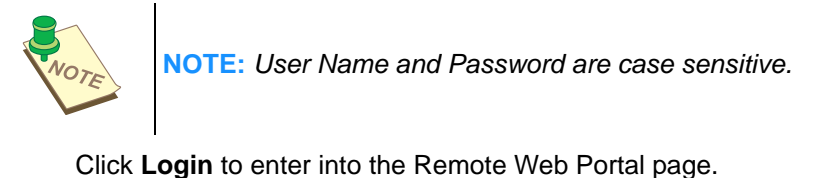

**BILLION** ing commission<br>als Security so Logout **BiGuard S5 - SSL VPN Starter Pack** Velcome to SSL VPN Starter Pack, VNCUser. Due to inactivity, your connection will timeout in 5 minutes. Canstral Transport Extender Network Place Network Extender You can't use Transport Extender service now.<br>Please contact your network administrator for<br>using the service. Through the service, you can<br>access pre-defined applications as if on the<br>corporate network.  ${\small \textbf{C}lick the above Network Extendeder 010 to connect to the remote network. Keep your browser, the machine connection. If you were read on an maintain the connection. If you released your browser, Network. Estender will disconnected and recommend.}$ Click the above Network Place title to use the service, it is similar in style to Microsofts familiar Herbront: Neighborhood, It allows users to brows network shares, rename, delete, retrieve and upload files. **Application Name** Host Address Service Connection TestvNC 192.168.1.100.5900 **VNC** Connect

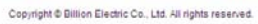

2. Click **Connect** to connect to the TestVNC service.

The following page appears when loading the VNC client program into your computer.

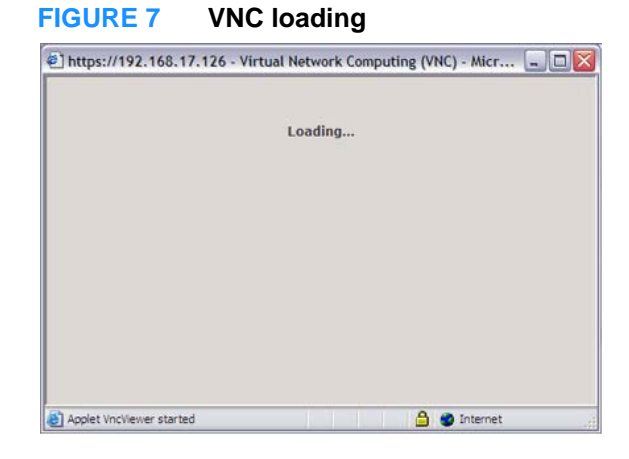

Next, the VNC Authentication log on screen appears.

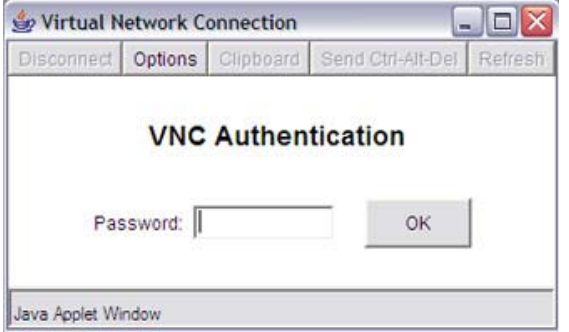

3. Input the VNC server password, and click **OK**.

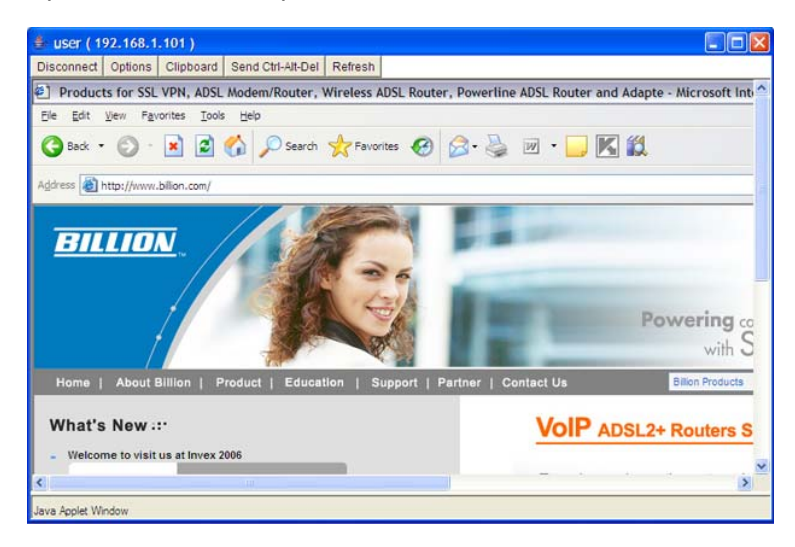

The above screen shot represents the remote computer as accessed through the VNC server.

## <span id="page-28-0"></span>**Using CIFS**

The following steps demonstrate how a user will log in to the FTP server from the remote web portal.

1. To access the remote web portal, please connect to the https://wanipaddress (where wanipaddress is the WAN IP address of the BiGuard SSL VPN appliance).

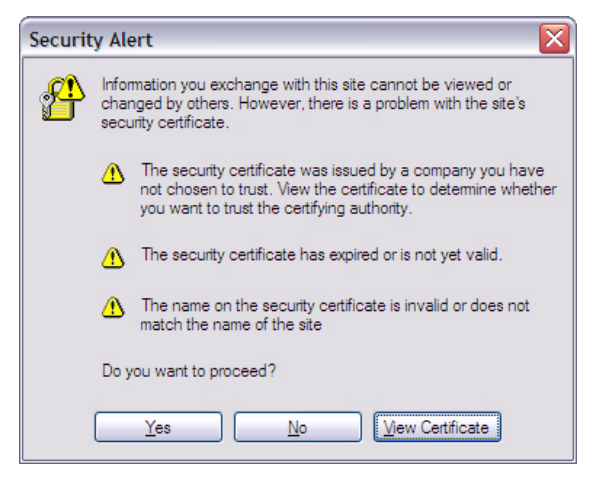

- 2. A Security Alert message appears, click **Yes** when prompted to proceed (to accept the certificate sent by the BiGuard system). The log in screen appears.
- 3. Type in the user name and password as created in the previous steps under the Administrator CIFS Configuration section and select the BiGuard domain from the drop-down menu.

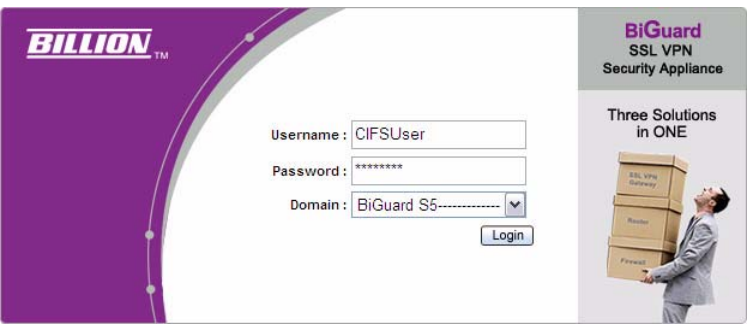

- 4. Click **Login** to enter into the Remote Web Portal page.
- 5. In the Remote Web Portal, click **Connect** on the TestCIFS application to connect to the service.

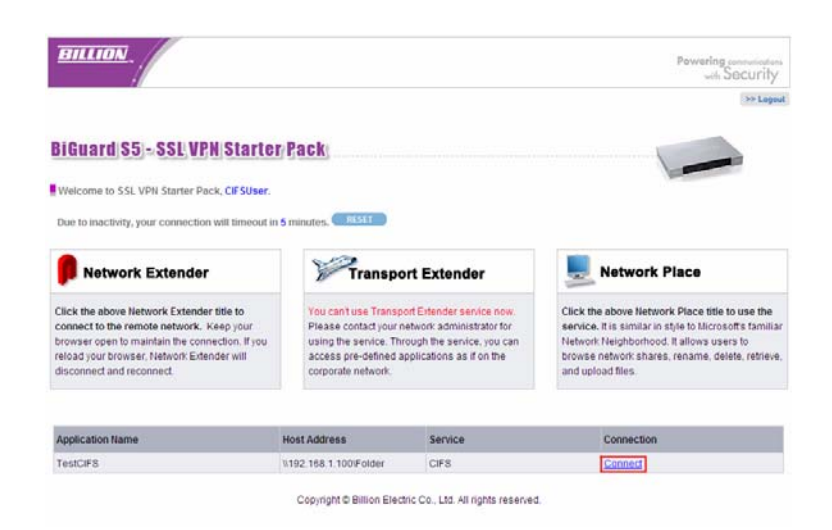

In the [Figure 8](#page-29-0) below, you can see a successful connection to the CIFS application.

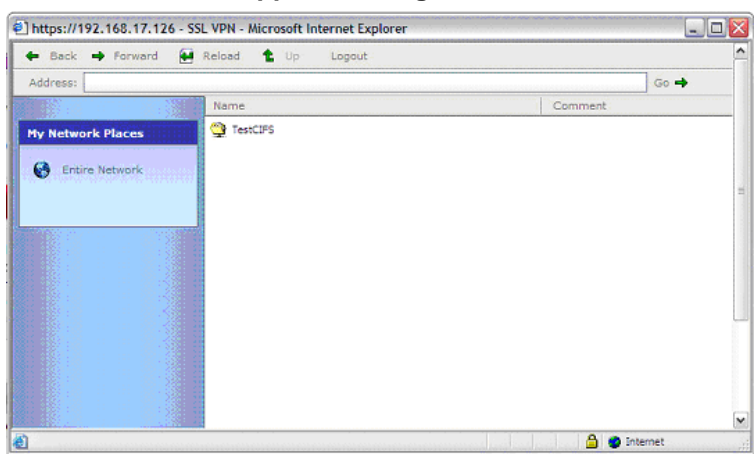

#### <span id="page-29-0"></span>**FIGURE 8 CIFS application log in**

## <span id="page-30-0"></span>FAQ

## <span id="page-30-1"></span>**SSL Knowledge**

#### **QUESTION: What browser and version do I need to successfully connect to the BiGuard S Series?**

- **ANSWER:** It is strongly recommended that the following browsers be used for successful connection:
	- Internet Explorer 6.0SP1 (supports Microsoft Internet Explorer 5.01 or newer)
	- Mozilla 1.7.1 and newer
	- Firefox 1.0.6 and newer
	- Opera 8.02 and newer
	- Safari 1.3.1 and newer

#### **QUESTION: What needs to be activated on the browser for me to successfully connect to the BiGuard S Series?**

- **ANSWER:** The following options on the browser need to be enabled for successful connection:
	- SSLv2, SSLv3, or TLS
	- Cookies
	- Pop-ups for the site
	- Java
	- Javascript
	- ActiveX

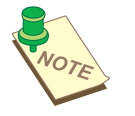

**NOTE:** *ALTHOUGH SSLV2 IS SUPPORTED, IT IS RECOMMENDED TO USE SSLV3 OR TLS FOR OPTIMUM COMPATIBILITY.*

#### **QUESTION: What version of Java do I need?**

**ANSWER:** You will need to install Sun's JRE 1.3.1 or newer (available for download at http://www.java.com) to use some of the features on the BiGuard S Series, but we recommend using version 1.5 or newer (**Note:** the Sun designation is version 5.0).

If you are experiencing issues with the RDP5 Java component, upgrade to the newest Java version.